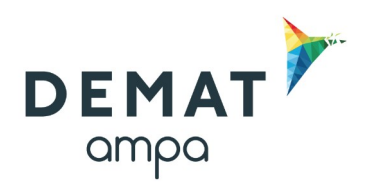

### **Guide d'utilisation de la plateforme DEMAT**

### **« Ouvrir les plis électroniques, attribuer et archiver une consultation »**

*Si une réponse électronique est déposée par une entreprise, vous serez alerté par email*

### **Entrer sur la plateforme Demat**

L'adresse de connexion est la suivante : **<https://demat-ampa/agent>**

Il vous faut bien vérifier que vous vous connectez **« côté agent »** et non pas « côté entreprise ».

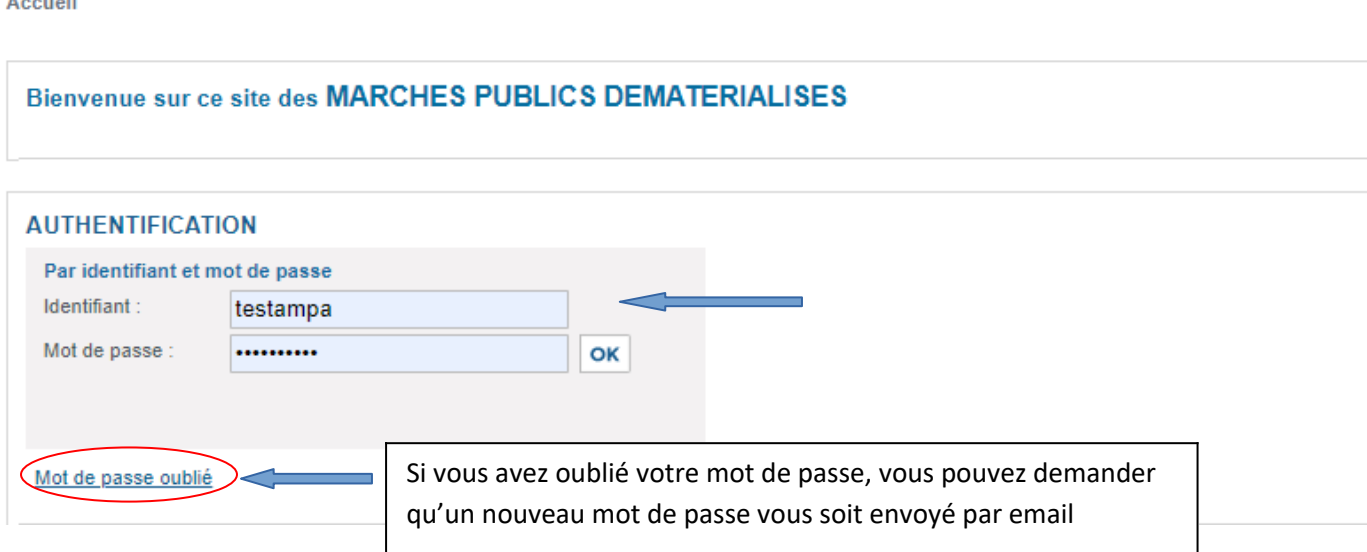

### **Puis dans le menu « Consultations et annonces, allez dans « Toutes les consultations »**

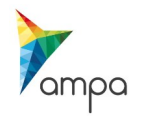

## **2. Accéder aux réponses électroniques**

**2.1 Dans le tableau de bord, accéder aux réponses**

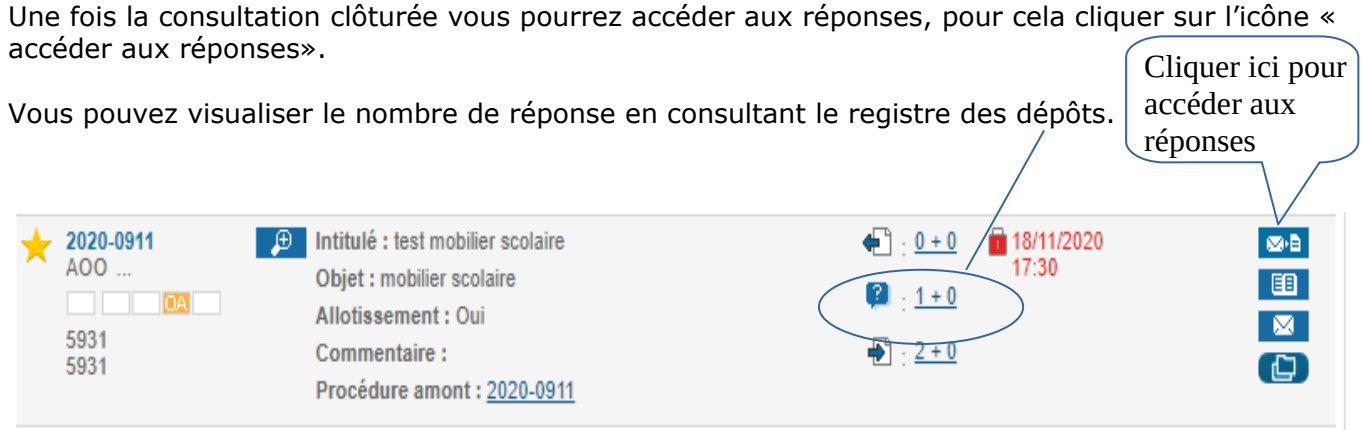

#### **2.2 Sélectionner tous les plis et lancer l'ouverture en ligne**

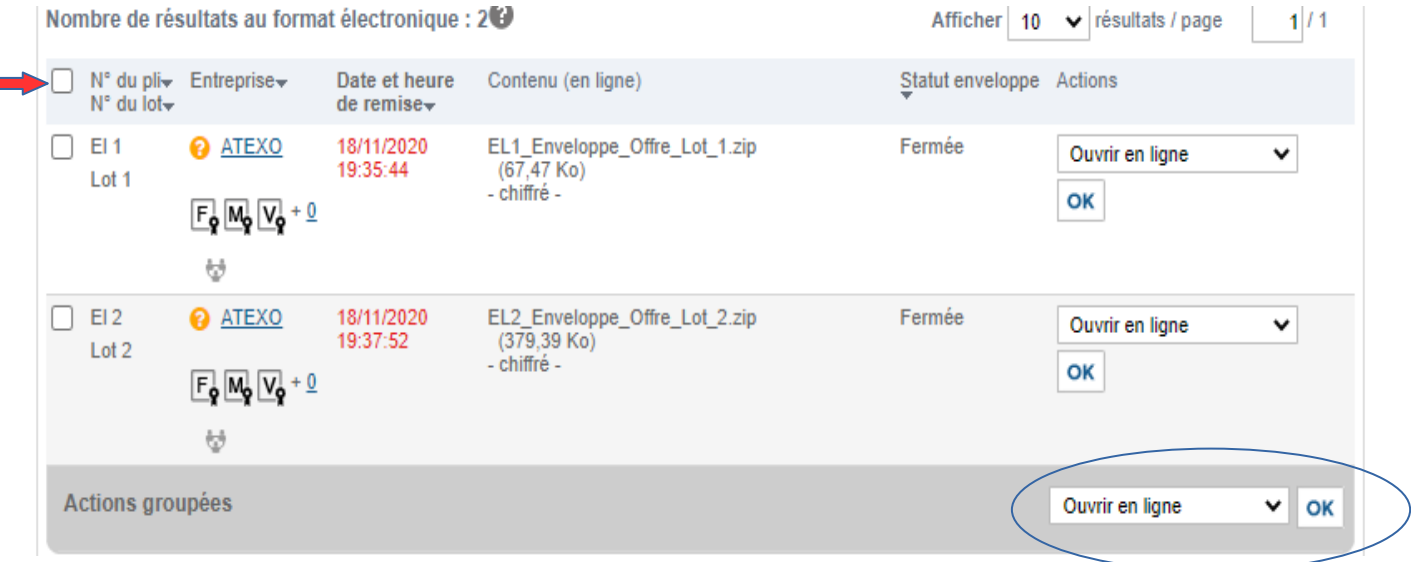

- sélectionnez l'ensemble des plis, puis sélectionnez « ouvrir en ligne », dans la ligne « actions groupées ». enfin cliquer sur OK.

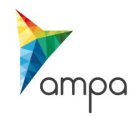

# **3. Télécharger les plis électroniques**

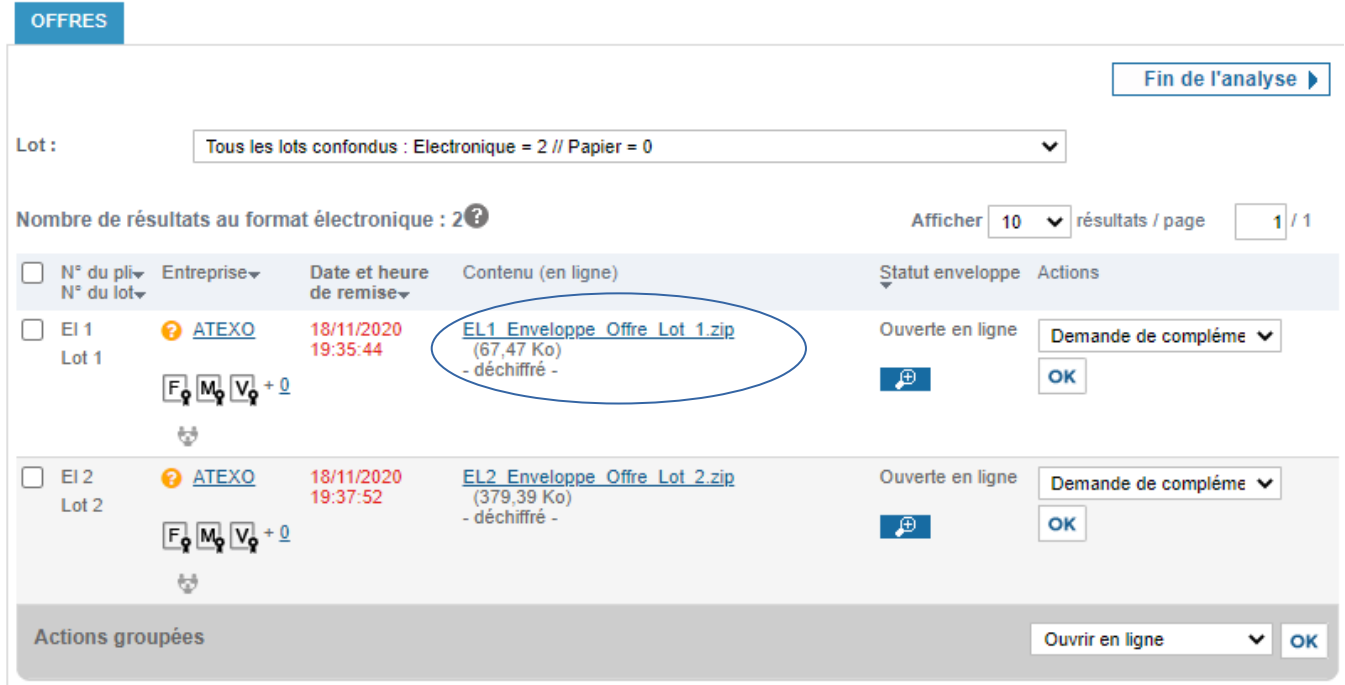

- Cliquez sur les liens pour télécharger et enregistrer les plis sur votre ordinateur.

- Si l'offre demande un complément ou est refusée, notifiez- le en envoyant un message à l'entreprise.

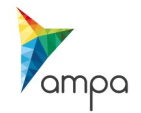

# **4. Renseigner la décision**

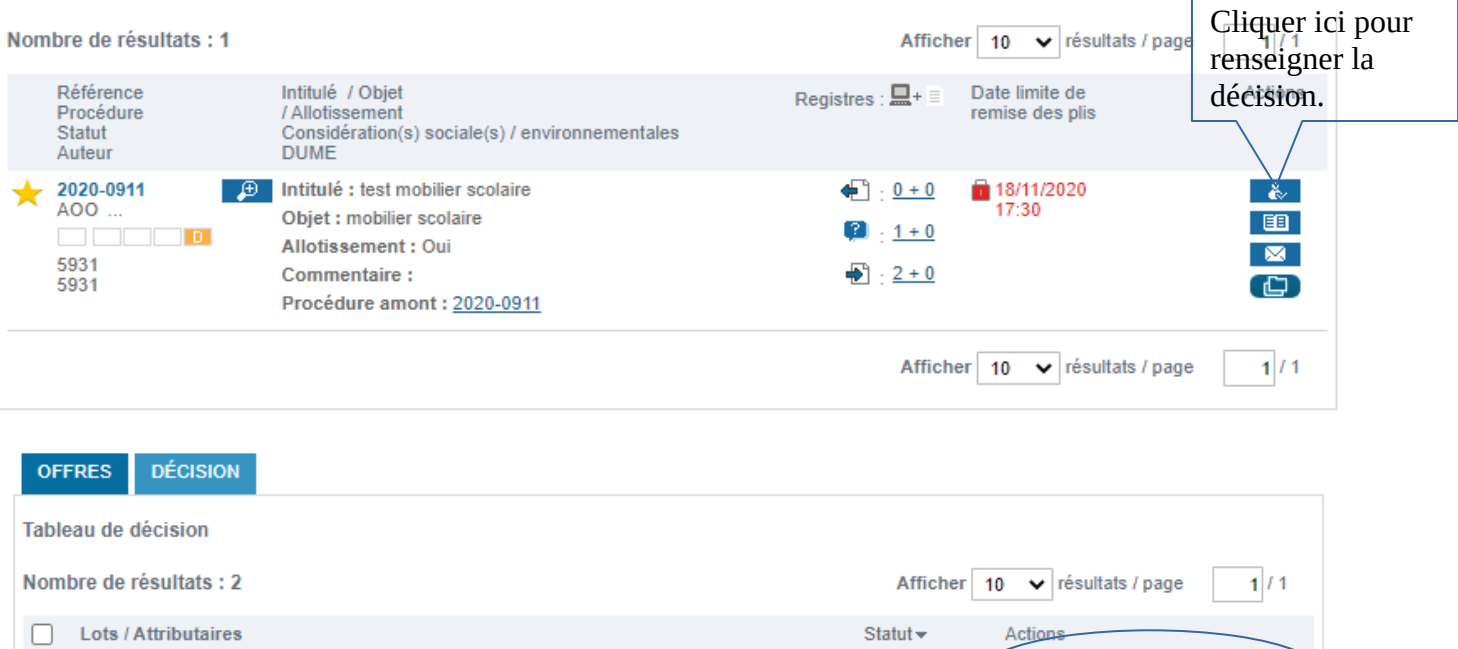

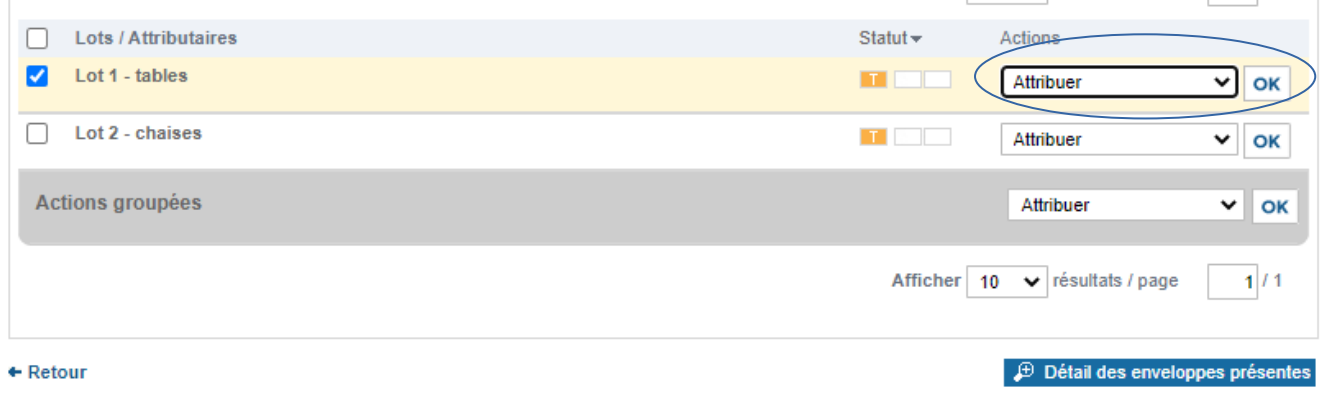

- Sélectionnez le type de décision dans le menu déroulant (4 possibilités) :
- \* Attribuer
- \* Déclarer sans suite
- \* Déclarer infructueux
- \* Autre
- Puis validez en cliquant sur OK.

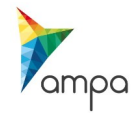

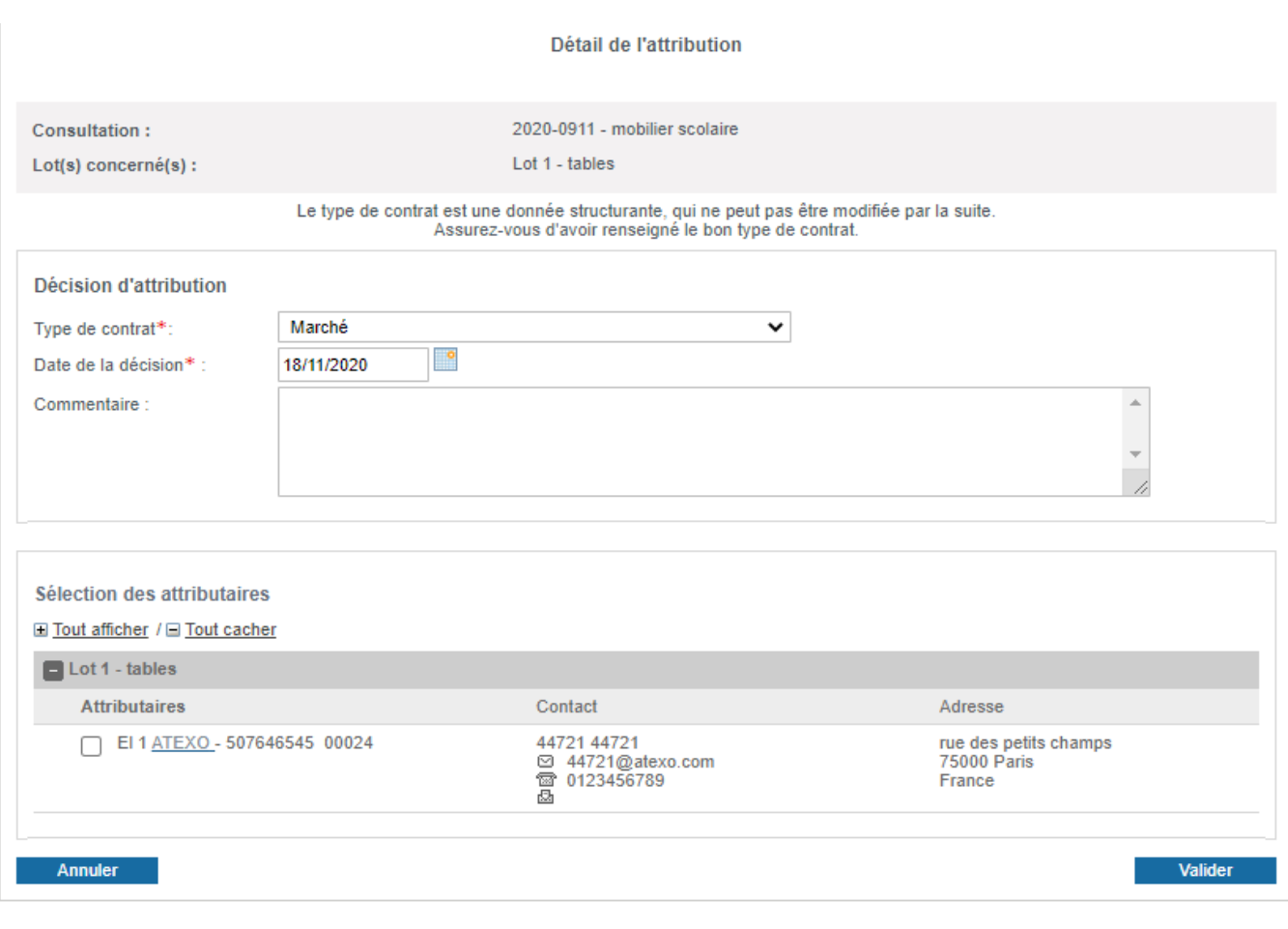

- Choisissez dans la liste déroulante le type de contrat.
- Utilisez le calendrier pour renseigner la date de la décision
- Ajoutez un commentaire si besoin: (facultatif)

-Sélectionnez le candidat retenu puis cliquez sur valider

### **→ Renouvelez l'opération si plusieurs lots ou plusieurs candidats sont retenus**

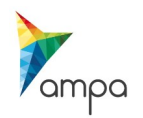

# **5. Déclarer le contrat**

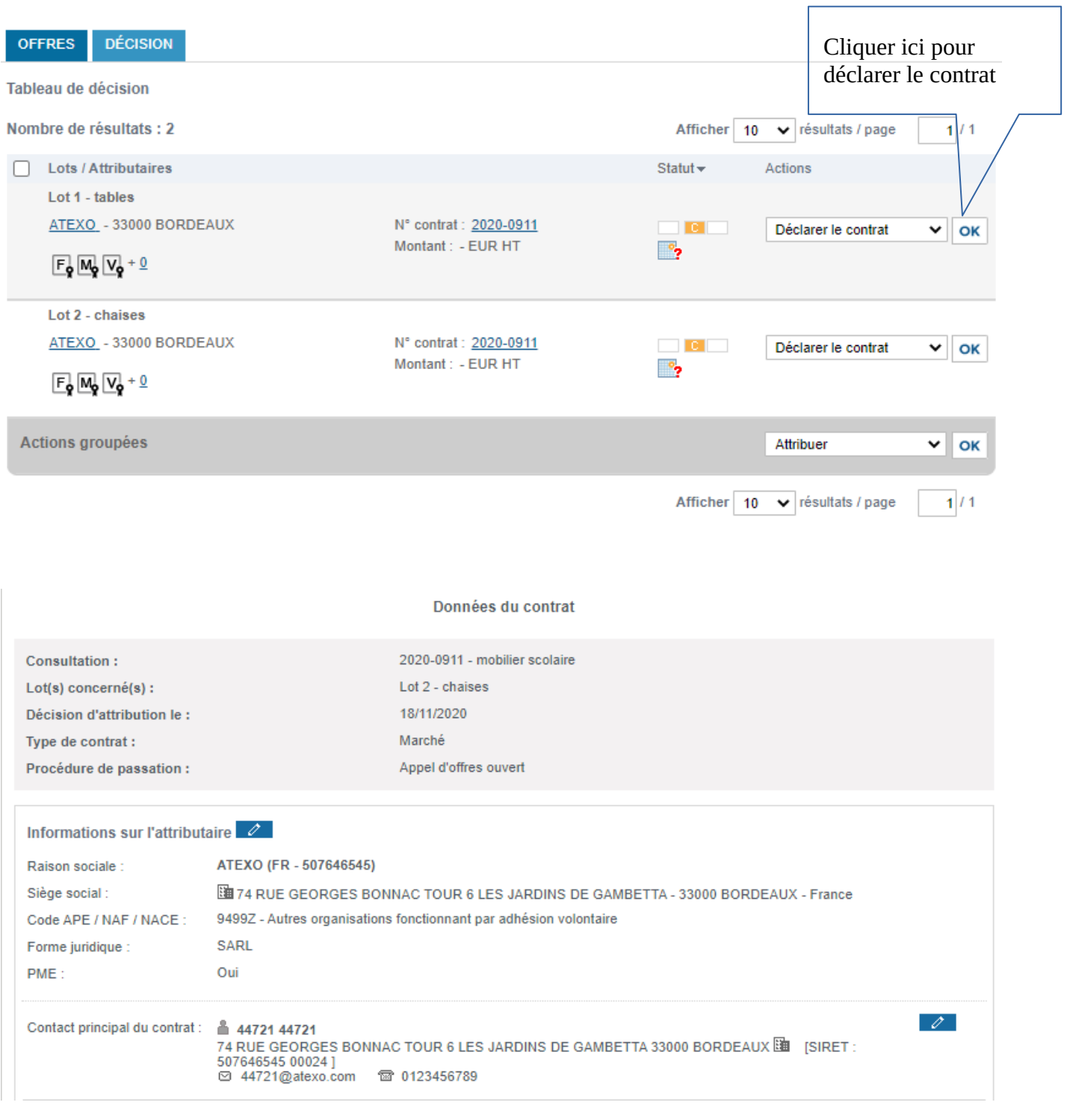

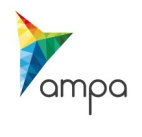

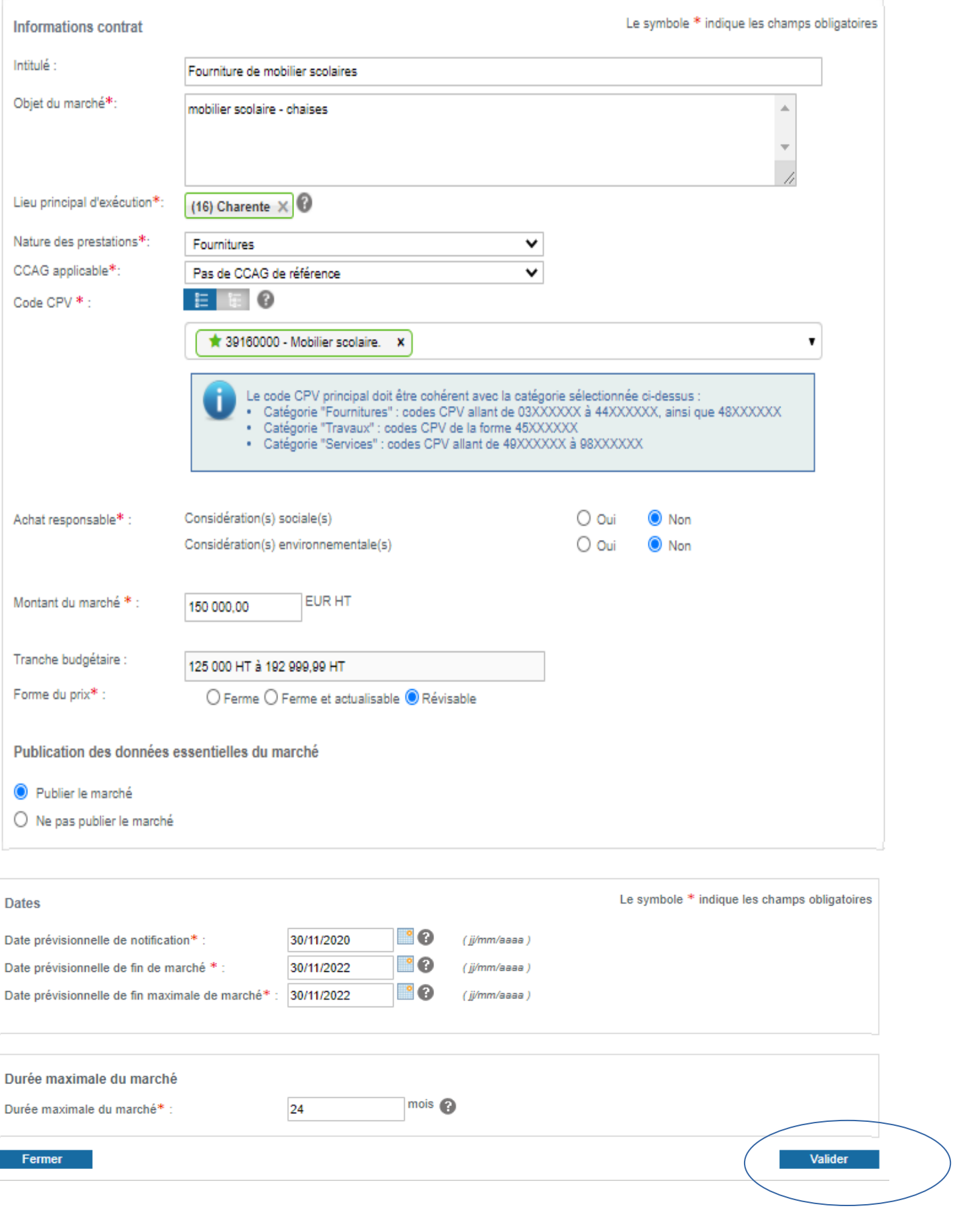

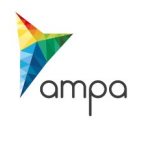

Guide d'utilisation de la Plateforme DEMAT Ouvrir les plis électroniques, attribuer et archiver une consultation – 2021 **-Intitulé du marché** : à renseigner

**-Objet du marché** : cette information est reprise automatiquement

**-Lieu principal d'éxécution** : cette information est reprise automatiquement

**-Nature des prestations** : cette information est reprise automatiquement

**-CCAG applicable** : cette information est reprise automatiquement

**-Code CPV** : cette information est reprise automatiquement

**-Achat responsable** : cette information est reprise automatiquement

**-Montant du marché** : à renseigner

**-Tranche budgétaire** : se met à jour une fois que le montant du marché est renseigné

**-Forme de prix** : à renseigner

**-Publication des données essentielles** : indiquez ici si vous souhaitez que les données essentielles du marché soient publiées

*NB : les données essentielles de tous les marchés publics répondant à un besoin dont la valeur est égale ou supérieure à 25 000 euros HT et de tous les contrats de concessions devront être publiées sur les profils d'acheteurs Choix pré-rempli à conserver, est-ce obligatoire?(Publier le marché)*

**-Renseignez les dates prévisionnelles de notification, de fin de marché, et de fin maximale de marché** à l'aide du calendrier.

**-Indiquer la durée maximale du marché** (renouvellements compris).

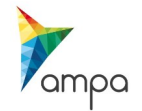

## **6.Notifier le contrat**

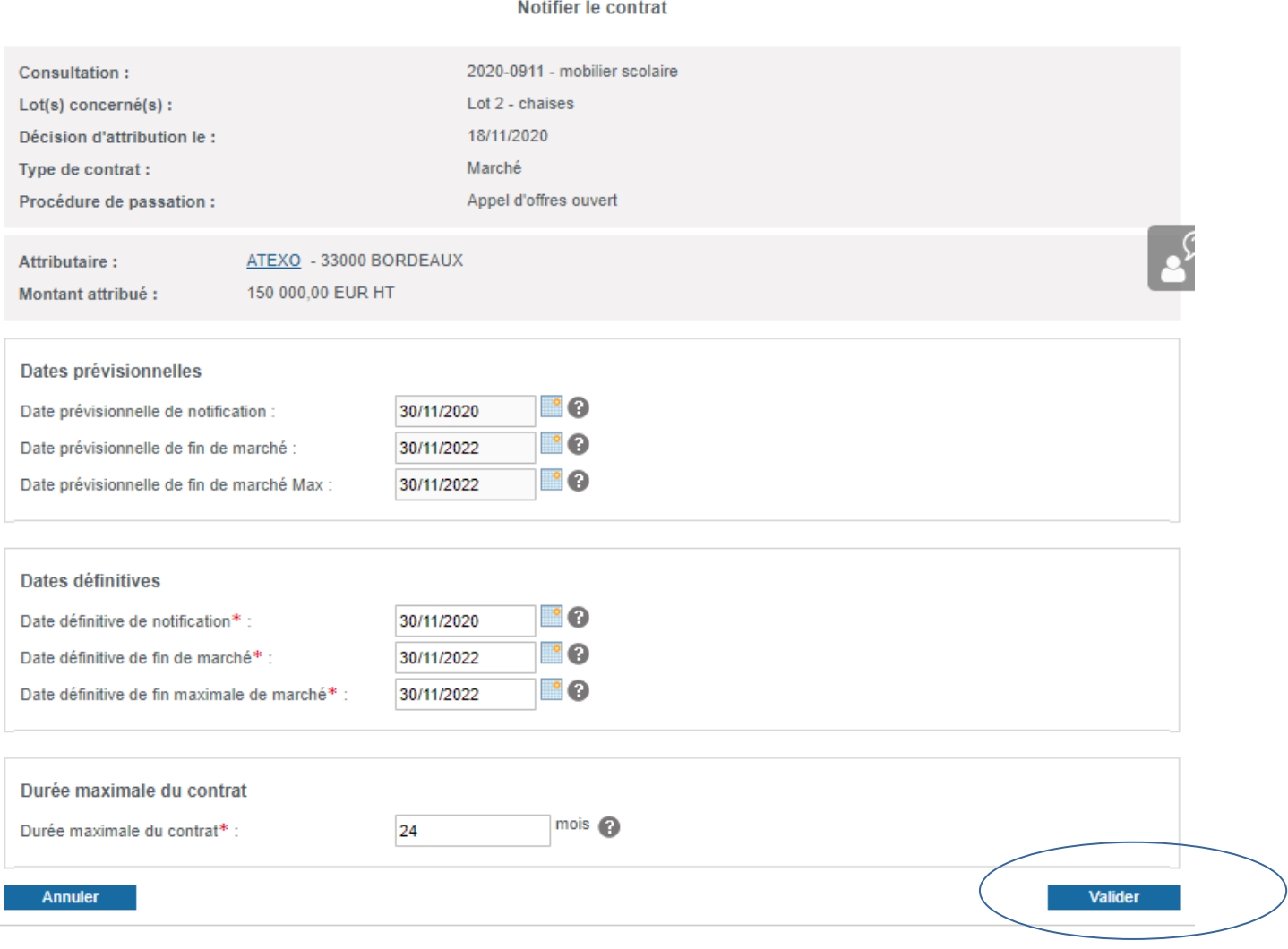

- Vérifiez et corrigez les dates si besoin puis cliquez sur valider.

#### **Le contrat repend l'ensemble des données essentielles du contrat ( Information de l'attributaire, informations du contrat, date du contrat, etc..)**

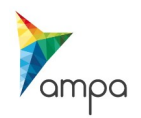

## **7.Archiver la consultation**

#### - Dans le menu Archives, cliquez sur toutes les consultations

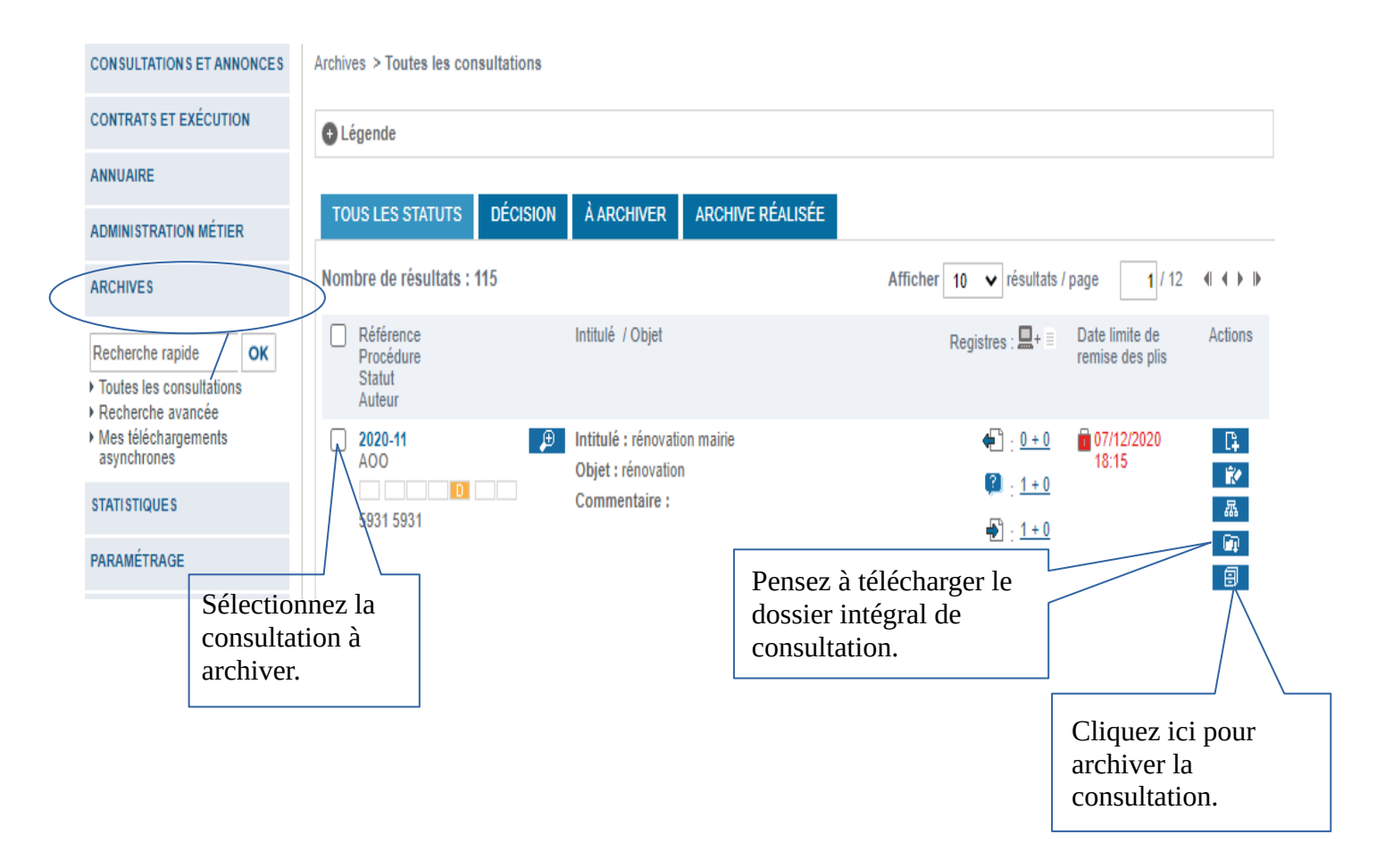

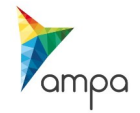